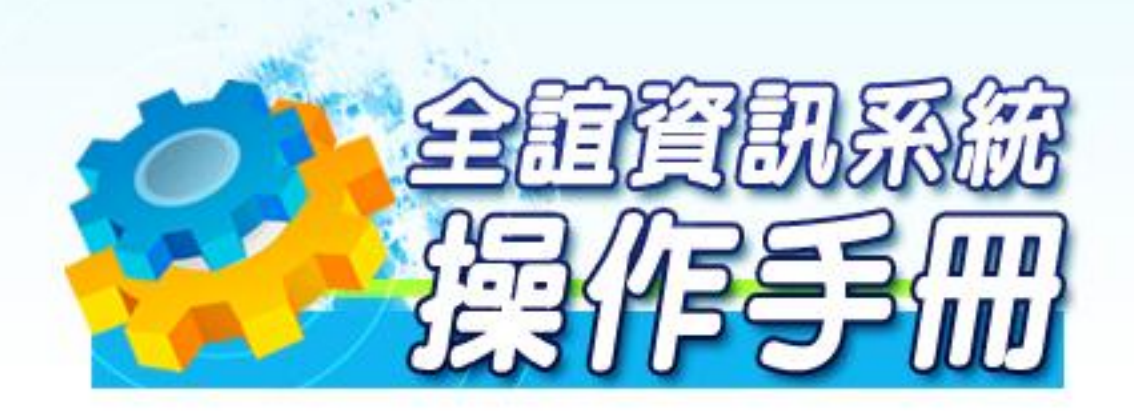

模組名稱:成績管理 適用單位:科任老師-成績輸入

## 第一章 成績管理功能介紹

一、成績管理系統功能

m" d

(一)成績輸入

1、授課成績

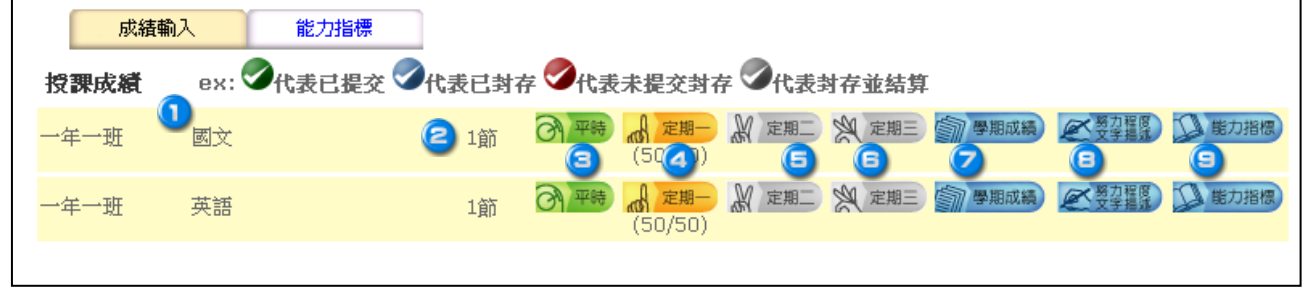

授課成績:課務管理有配課的資料皆在此呈現,有授課科目的教師在此皆 可看到自己的授課資料,成績管理權限也可在此畫面管理所有班級的授 課成績, 或進行輸入、修改。

■ 班級/科目: 授課教師由此看到自已授課的班級及科目。

**②** 節數 : 授課教師由此看到自已授課科目的節數 ·

● 平 時 : 提 供 平 時 小 考 成 績 輸 入 , 若 管 理 者 將 此 項 目 設 定 為 不 需 輸 入 成 績, 則 書 面 上 的 平 時 項 目 會 呈 現 灰 色 。

(1)上方彩色按鍵可自行切換頁面,或返回上一個授課成績畫面。

(2)提供成 績輸入時小數位數及輸入方向選擇。

(3)小考成績,每次定期不限次數,但每學期僅提供六十筆記錄,每頁十筆,共六 頁 。

(4)系統提供測驗名稱、測驗日期記錄欄位,若不進行此項記錄,對成績資料輸入 亦不會有影響。

(5)若不使用測驗名稱、測驗日期欄位,在每筆小考欄位上方有提供編號,方便使 用者辯識。

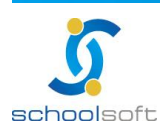

(6)上方彩色按鍵可自行切換頁面,或返回上一個授課成績畫面。

(7)提供成績輸入時小數位數及輸入方向選擇。

mi s

(8)小考成績,每次定期不限次數,但每學期僅提供六十筆記錄,每頁十筆,共六 頁 。

(9)系統提供測驗名稱、測驗日期記錄欄位,若不進行此項記錄,對成績資料輸入 亦不會有影響 。

(10)若不使用測驗名稱、測驗日期欄位,在每筆小考欄位上方有提供編號,方便使 用者辯識 。

(11)100 分可輸入代碼「 \*」或「 /」, 缺 考 可 輸 入 減 號 「 -」。

(12)請勿在中文輸入法啟用的情形下進行成績輸入 。

(13)請直接在欄位中輸入平時成績,亦可利用鍵盤的上下左右鍵、 Enter 鍵進行方 向移動

(14)若有選擇成績輸入小數位數,則在輸入時只需輸滿數字的位數,系統會自動判 斷小數位置並自動轉換 (例選擇小數一位,成績輸入 998,則系統會自動判斷小數 點,並轉換為 99.8

(15) 成 績 輸 入 書 面 , 可 以 使 用 <mark>【 <sup>成績匯入 】</mark> 將 壆 牛 成 績 輸 入 在 匯 出 的 excel 檔 中 , 再</mark></sup> 匯 入

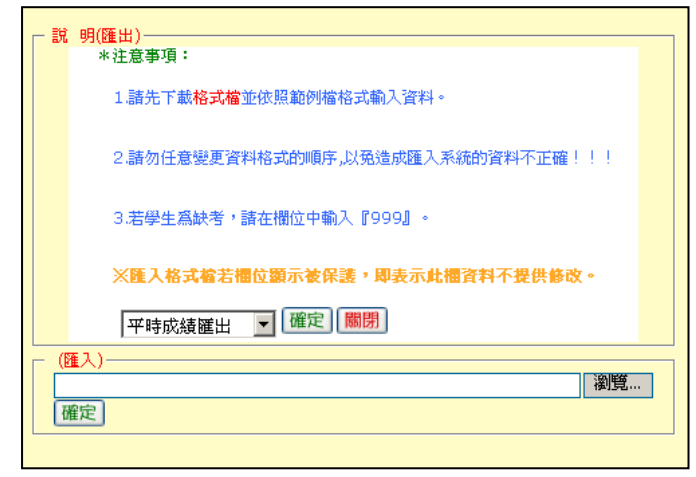

(16)成 績 輸入位數若與設定位數符合,系統 會自動跳向下一個欄位以便立即輸入。 (17)每次定期考若有小考記錄,請以累加方式接續輸入,勿將前次小考記錄刪除, 一但刪除的小考記錄將無法復原 。

(18)若有其他小考計算方式,或只有一次小考的科目可直接在

人家中的平時成績欄位輸入。

(19)在此輸入的小考成績結算後, 即無法從 d 建制 2 20mm 2 实建画的平時欄位中進 行修改,需回到此畫面修改後重新結算。

(20)成績輸入完成,或暫時離開系統,請記得按 <sup>[儲存成績]</sup>進行資料存檔。

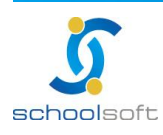

mi s

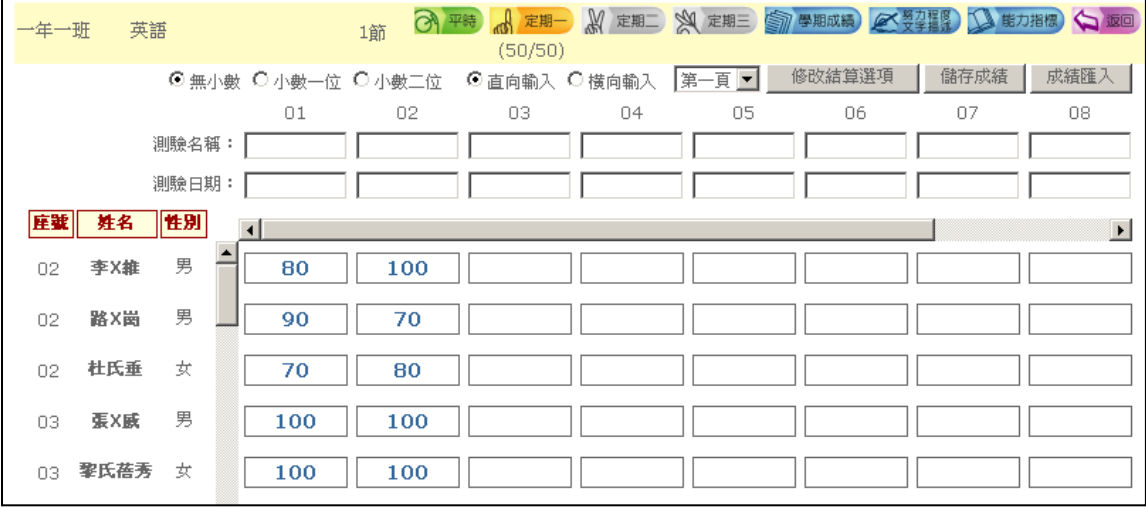

(21)成績輸入完畢,請點選右上角的「修改結算選項」。 此功能是將小考成績指定 結算給定期一、定期二、或定期三,也可同時重複選擇。

- 1. 欲將小考成績結算至該次定期,請在左邊的格子中打勾Ø。
- 2. 若有多次小考,並且分別為不重比重,則在右邊的格子中輸入欲加之配  $\mathbb{E}^{\left[ 1.0\right] }$ , 各項小考皆為平均計算則輸入 1 即可。
- 3. 完成設定後在下方點 <sup>(儲存並結算</sup>) , 以 上設 定 將 被 進 行 結 算 及 存 檔 。

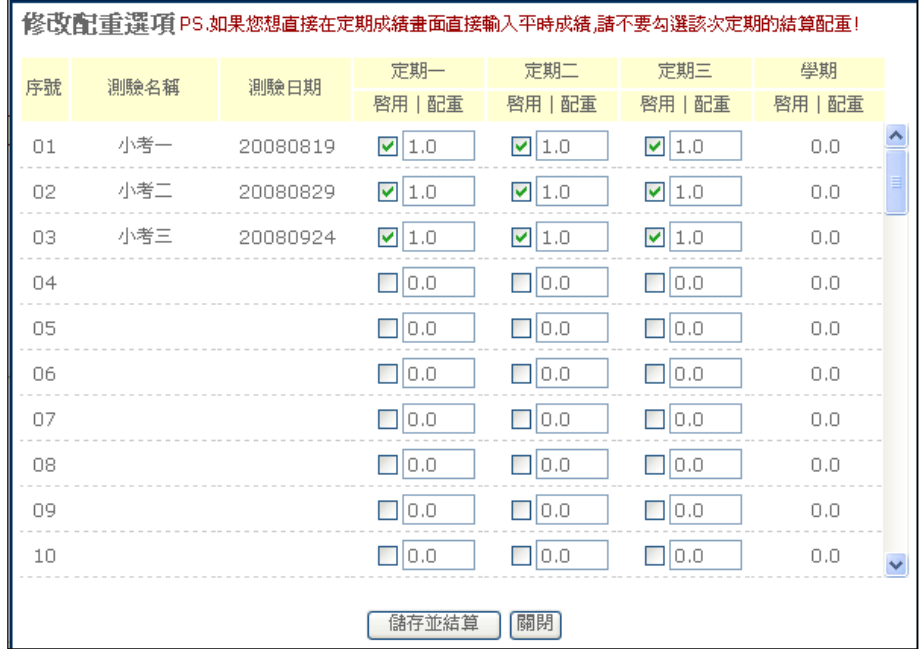

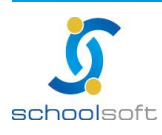

1 定 期 一、 5 定 期 <sup>一</sup>、 5 定 期 三 · 當 壆 期 應 該 輸 入 成 績 的 定 期 項 日 , 若 在 系統 上 呈 現 灰 色 按 鍵 則 表 示 該 科 目 該 次 定 期 已 被 設 為 不 需 輸 入 成 績 , 所 以不 提 供點 選 。

- (1)上方彩色按鍵可自行切換頁面,或返回上一個授課成績畫面。
- (2)提供成績輸入時小數位數及輸入方向選擇。

m" d

- (3)100 分可輸入代碼「 \*」或「 /」, 缺 考 可 輸 入 減 號 「 -」。
- (4)請勿在中文輸入法啟用的情形下進行成績輸入。
- (5)請直接在欄位中輸入成績,亦可利用鍵盤的上下左右鍵、 Enter 鍵進行方向移 動
- (6)若有選擇成績輸入小數位數,則在輸入時只需輸滿數字的位數,系統會自動判 斷小數位置並自動轉換 (例選擇小數一位,成績輸入 998,則系統會自動判斷小數 點,並轉換為 99.8
- (7))成績數字位數若與設定位數符合,則系統會自動跳向下一個欄位以便立即輸 入 。
- (8)若 有 其 他 小 考 計 算 方 式 · 或 只 有 一 次 小 考 的 科 目 可 直 接 在 <mark>di 定期 》 《定期 】 《《定期 】</mark> 《《定期 】 內的平時成績欄位輸入。
- (9) 在 <mark>6) <sub>平積</sub> 小 考 項 目 中 結 算 而 來 的 成 績 , 即 無 法 從 「 定 期 一 、 定 期 二 、 定 期 三 」 的</mark> 平時欄位中進行修改,需回到此<sup>6 平時</sup>小考項目畫面修改後重新結算。
- (10)成績輸入完成,或暫時離開系統,請記得按 **種**健行資料存檔。
- (11)成 績 確 定 輸 入 完 成 後 , 請 於 上 方 勾 選 <mark>提交</mark> , <sub>系</sub> 統 會 將 訊 息 回 傳 至 管 理 者 使 用 介面上告知已完成 。
- (12)成 績 輸 入 完 成 後 · 可 利 用 右 上 角 的 <mark>(和 D</mark> 功 能 · 進 行 單 次 定 期 成 績 列 印 (含 平 時 ) · 列印時請留意是否包含成績。

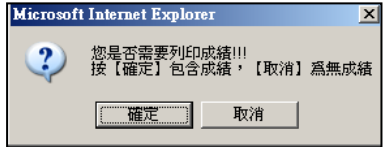

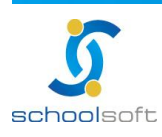

mi s

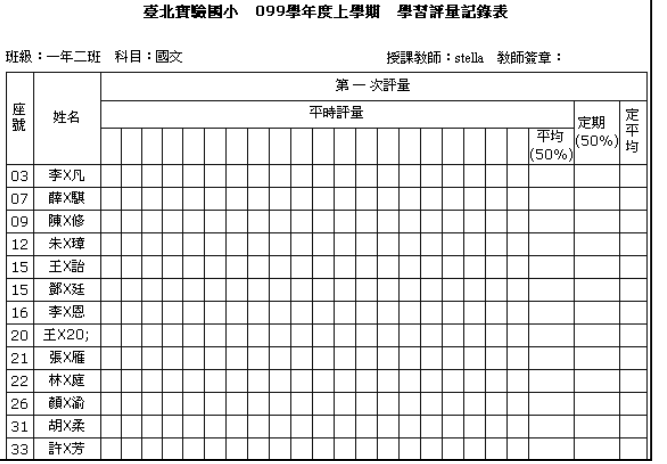

(13)成 績 輸 入 完 成 後 , 可 利 用 右 上 角 的 <mark><sup>腋計</sup> 功 能 , 針 對 單 次 定 期 成 績 , 該 班 學 生 分</mark> 數區間及標準差、平 均差等資料。

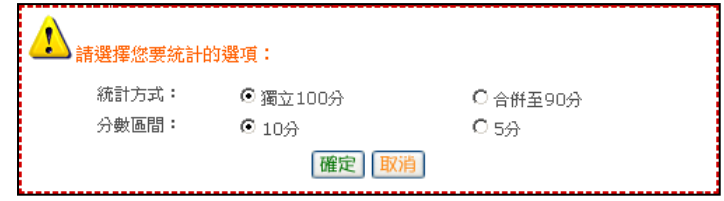

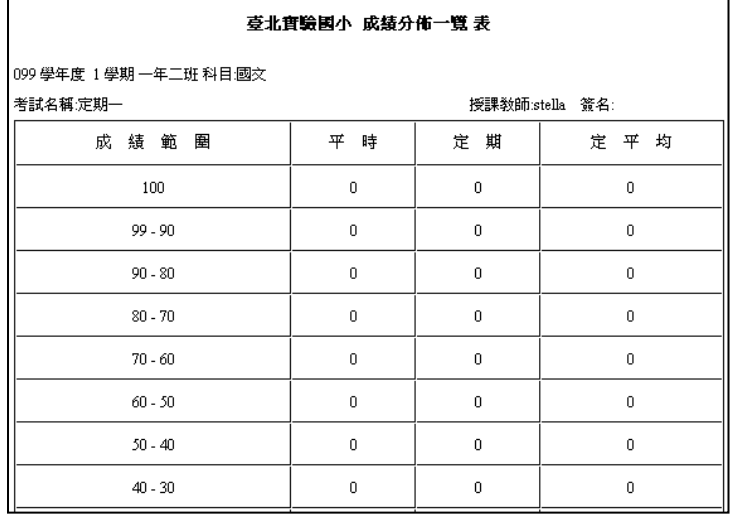

(14 )成績輸入畫面,可以使用 <mark>匯入</mark> 將學生成績格式匯出後,將成績輸入在 excel 檔中再匯入 記得匯出的檔案,不可與平時定考二、三及學期的檔案共用。

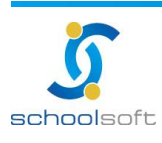

ni i

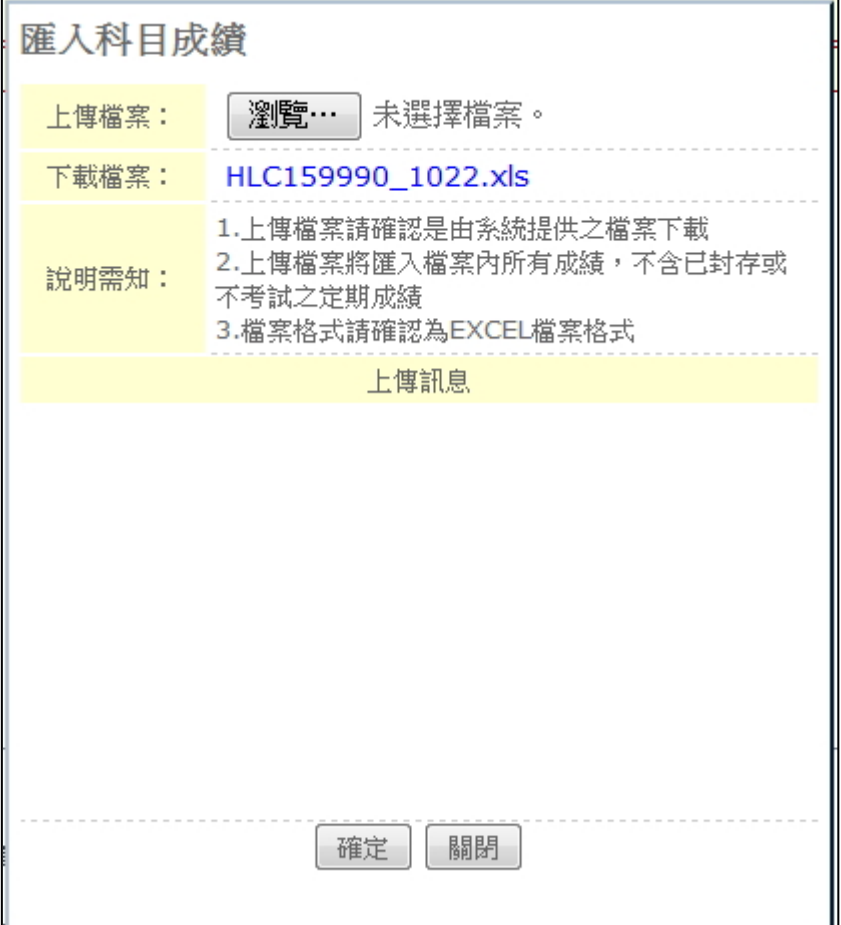

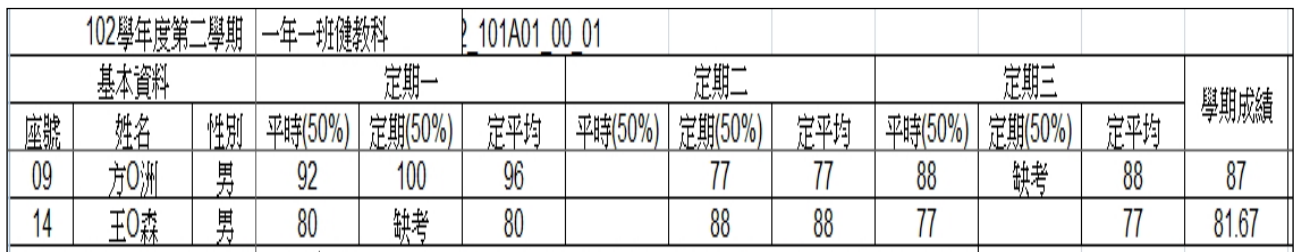

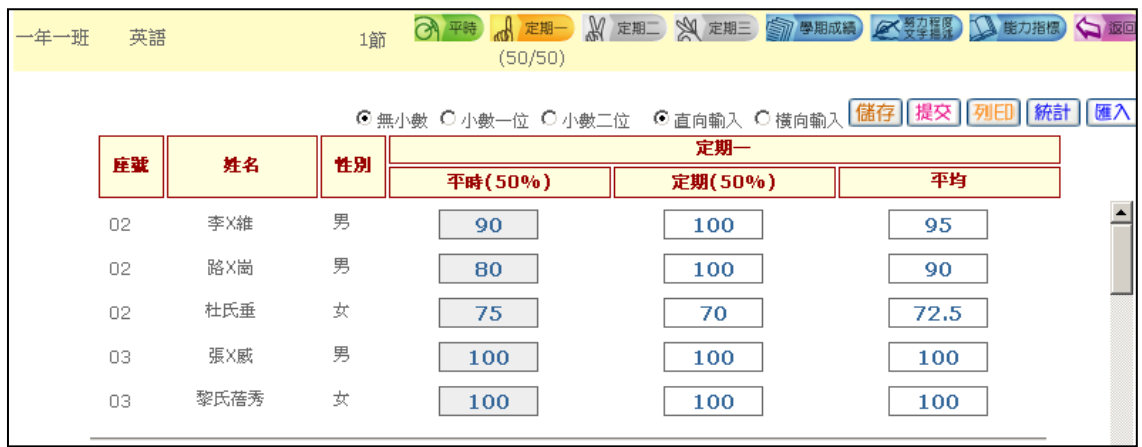

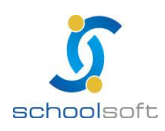

臺北 236 新北市土城區忠義路 21 號 電話 02-2264-2345 傳真 02-2265-4316 台中 402 台中市南區樹義一巷 26-1 號 3 樓 客服專線 0800-880-928 統編 96940261 http://www.schoolsoft.com.tw

■ 2 學 期 成 績 ・ 當 學 期 學 期 成 績 杳 看 及 輸 入 成 績 ・ 若 此 按 鍵 為 灰 色 ・ 則 表 示 該科 目 這次 不 需要 輸入 任 何成 績 。

(1)上方彩色按鍵可自行切換頁面,或返回上一個授課成績畫面。

(2)提供成績輸入時小數位數及輸入方向選擇。

mi s

- (3)100 分可輸入代碼「 \*」或「 /」, 缺 考 可輸入減號「 -」。
- (4)請勿在中文輸入法啟用的情形下進行成績輸入。
- (5)請直接在欄位中輸入成績,亦可利用鍵盤的上下左右鍵、Enter 鍵進行方向移 動

(6)若有選擇成績輸入小數位數,則在輸入時只需輸滿數字的位數,系統會自動判 斷小數位置並自動轉換 (例選擇小數一位,成績輸入 998,則系統會自動判斷小數 點,並轉換為 99.8

- (7))成績數字位數若與設定位數符合,則系統會自動跳向下一個欄位以便立即輸 入 。
- (8)若有其他小考計算方式,或只有一次小考的科目可直接在「定期一、定期二、 定期三」內的平時成績欄位輸入。
- (9)在 <mark>6 ™ 小考項目中結算而來的成績, 即無法從「定期一、定期二、定期三」的</mark> 平時欄位中進行修改,需回到此「平時」小考項目畫面修改後重新結算。
- (10)成績輸入完成,或暫時離開系統,請記得按 種位 有資料存檔。
- (11)成 績 確 定 輸 入 完 成 後 , 請 於 上 方 勾 選 <sup>[提交]</sup> , 系 統 會 將 訊 息 回 傳 至 管 理 者 使 用 介面上告知已完成。
- (12) 成 績 輸 入 完 成 後, 可 利 用 右 上 角 的 <sup>| 友善列印 |</sup>功 能, 谁 行 該 次 成 績 列 印 ( 含 定 期 )。

注意是要列印出的表單是含成績還是無成績。

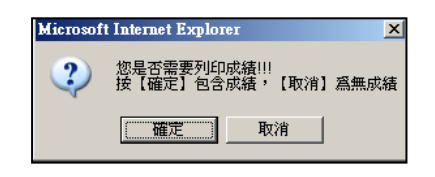

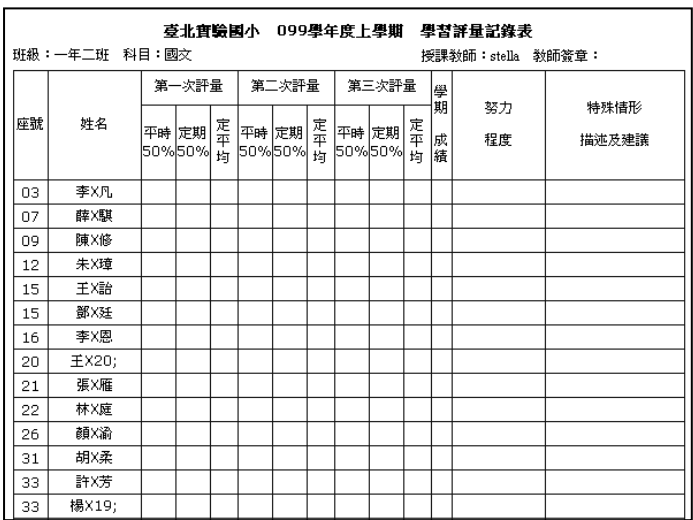

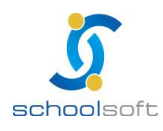

m i

(13)成 績 輸 入 完 成 後 , 可 利 用 右 上 角 的 <mark><sup>腋計</sup> 功 能 , 針 對 當 次 學 期 , 該 班 學 生 分 數 區</mark> 間及標準差、平均差等資料。

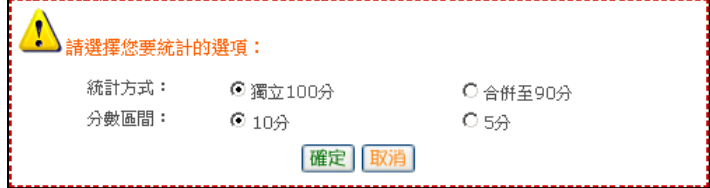

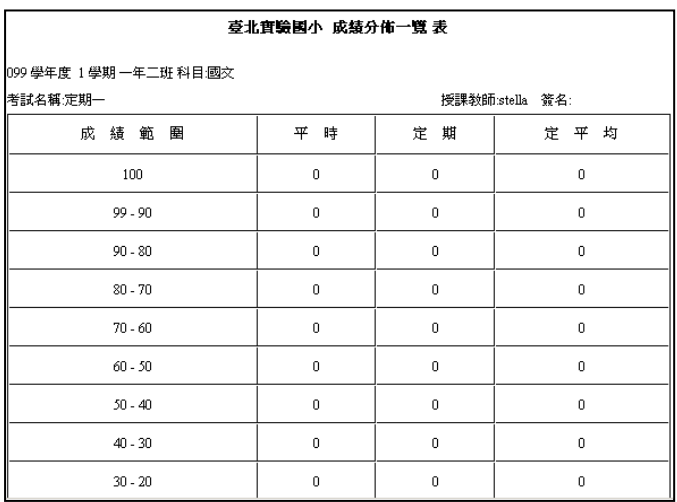

(14)成績輸入畫面,可以使用 <mark><sup>匯入 </sup>將學生成績格式檔下載,再將成績輸入後,匯入即可。</mark>

記得匯出的檔案,不可與平時定考的檔案共用。

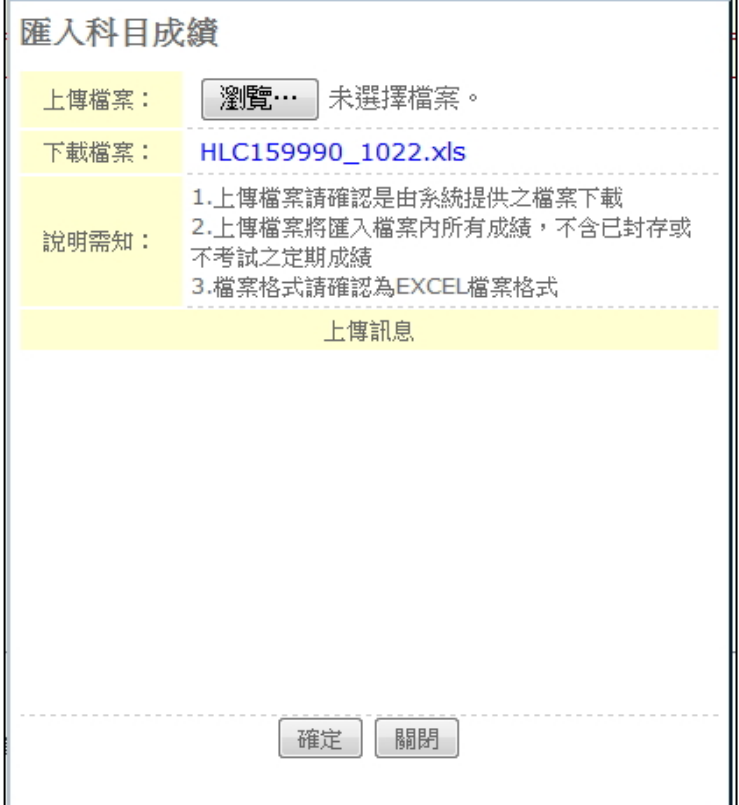

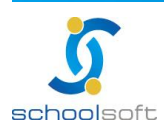

m" d

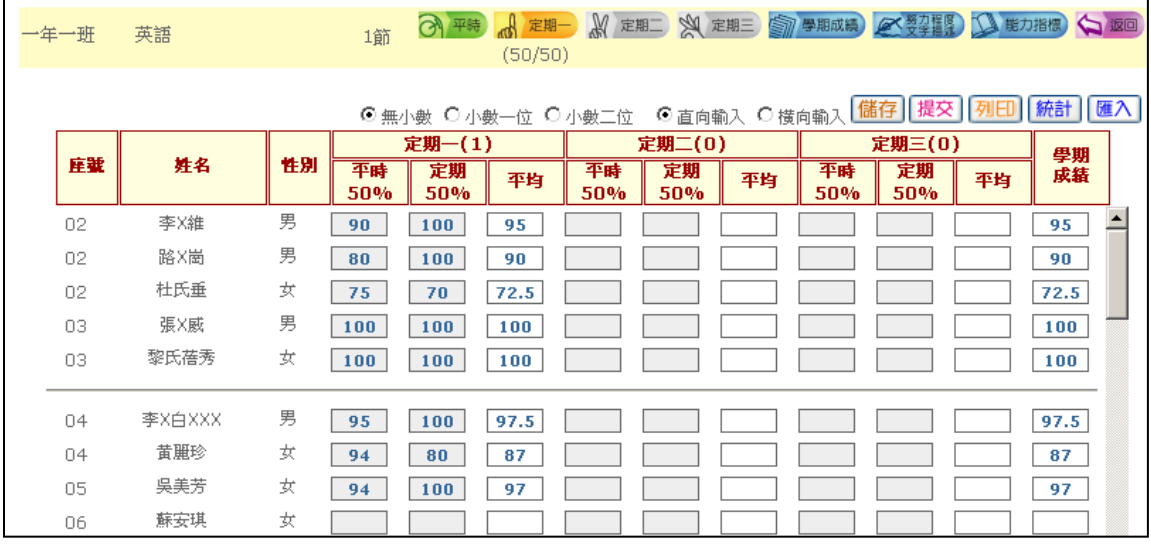

<sup>6</sup>努力程度與文字描述:輸入當學期該科努力程度及文字描述·

(1)上方彩色按鍵可自行切換頁面,或返回上一個授課成績畫面。

(2)努力程度只需輸入代碼,或用滑鼠點選代碼即可(代碼:1.值得讚嘗、2.表現尚 佳、3.需再加油)

(3)努力程度請勿在中文輸入法啟用的情形下進行成績輸入、文字描述無此限制。

(4)右 邊 有 「 文 字 描 述 詞 庫 」提 供 教 師 輸 入 文 字 描 述 時 參 考 用 · 此 為 成 績 管 理 者 【 成 績管理 >管理設定 >文字描述設定】中進行匯定即會產生

(5)成績輸入完成,或暫時離開系統,請記得按 **種** 進行資料存檔。

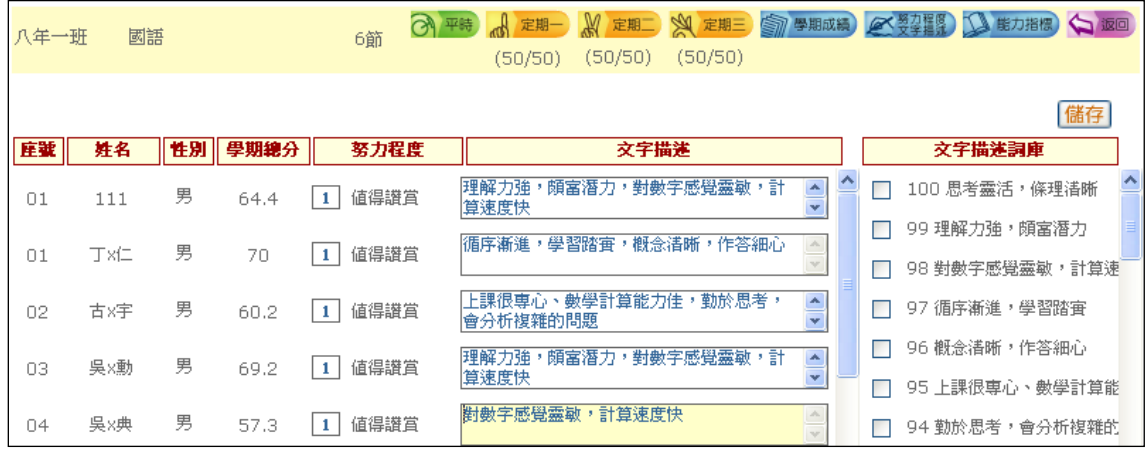

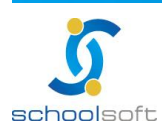